**باسمهتعالی** 

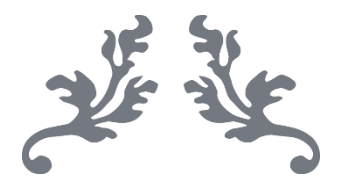

# **سامانه جامع تجارت**

# **راهنمای واردات خودروی جانبازان**

**[w w w . N T S W . i r](http://www.ntsw.ir/)**

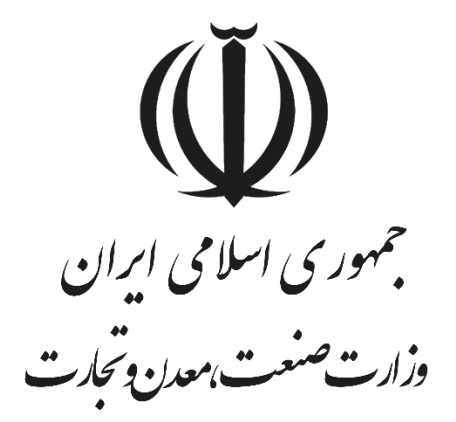

**تیر ماه** – **1403 پشتیبانی سامانه جامع تجارت** 

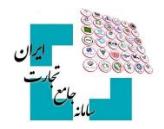

#### -1 **ثبت نام و ورود به سامانه**

جهت انجام ثبت سفارش واردات خودرو ویژه جانبازان، باید اقدام به ثبت نام در **[سامانه جامع تجارت](https://www.ntsw.ir/)** نموده و مراحل فرآیند را مطابق سند راهنمای ذیل انجام دهید.

**نکته**: برای کسب اطالعات بیشتر در خصوص نحوه ثبتنام و ورود به سامانه جامع تجارت به بخش مستندات )فایلهای راهنمای عملیات پایه( در وب سایتمراجعه کنید و سند آموزشی »**[راهنمای عملیات پایه](https://info.ntsw.ir/Download/295)**« را دریافت و مطالعه کنید.

# -2 **دریافت نقش مجوز موردی )ایثارگران(**

بعد از ورود به حساب کاربری خود با نقش پایه حقیقی، از منوی سمت راست، عملیات پایه، گزینه بارگذاری صالحیت ها را انتخاب کنید. از سربرگ »استعالم مجوز موردی« نوع مجوز موردی »**افراد خاص - ایثارگران**« را انتخاب و گزینه »استعالم مجوز موردی « را انتخاب نمایید.

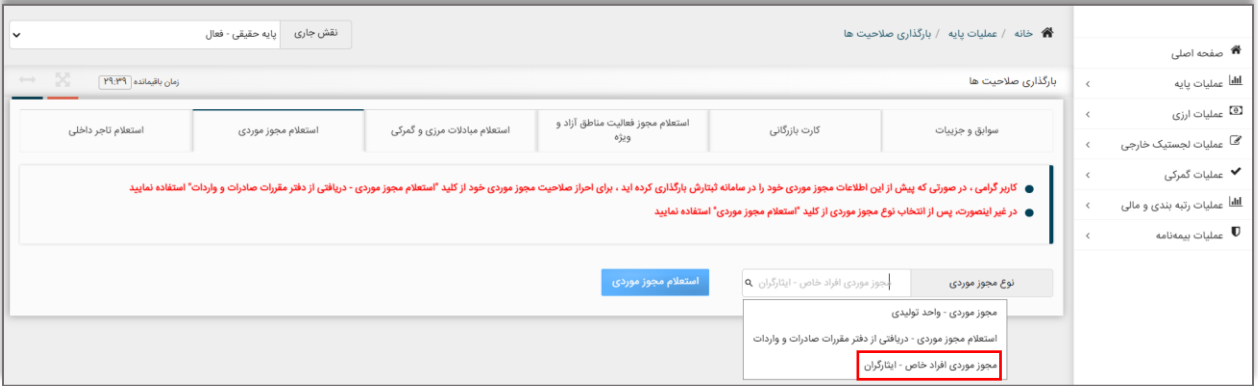

نکته: برای هرگونه سؤال و مشکل درباره دریافت نقش مجوز موردی ایثارگران با شماره تماس **124 داخلی 2 < 1 < 1** تماس حاصل فرمایید.

# -3 **دریافت توکن یا گواه ی امضای الکترونیکی**

برای برخی از فعالیتها در سامانه جامع تجارت مانند »اعطای دسترسی به نمایندگان« یا »اخذ شناسه فروشنده خارجی« که در ادامه به آن خواهیم پرداخت، باید »**گواهی امضای الکترونیکی**« دریافت نمایید.

**نکته**: برای کسب اطلاعات بیشتر در خصوص نحوه دریافت گواهی امضا الکترونیکی (توکن) به بخش مستندات (فایلهای راهنمای عملیات پایه) در وب سایت <mark>info.ntsw.ir</mark> [م](https://info.ntsw.ir/)راجعه کنید و سند آموزشی «راهنمای ثبت نام و صدور گواهی امضا الکترونیکی و استفاده از توکن» را دریافت و مطالعه کنید.

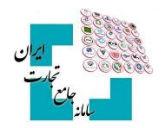

# -4 **معرفی نماینده )مدیریت نمایندگان(**

اگر قصد داشته باشید انجام فرآیند واردات در سامانه جامع تجارت را به شخص حقیقی یا حقوقی (شرکت) واگذار کنید، باید از فرآیند مدیریت نمایندگان، دسترسی الزم را به شخص مورد نظر اعطا نمایید.

**نکته**: این بخش اختیاری بوده و در صورت انجام فرآیند به صورت شخصی، الزم به معرفی نماینده نیست.

برای اعطای نمایندگی، ابتدا وارد حساب کاربری شده و از منوی سمت راست، بخش »عملیات پایه«، قسمت »مدیریت نمایندگان«، گزینه »نماینده جدید« را انتخاب و اطالعات فرم مربوطه را تکمیل کنید. پس از اعطای نمایندگی، شخص نماینده باید با نقش پایه وارد حساب کاربری شود و از قسمت «عملیات پایه»، «مدیریت پیشنهادهای نمایندگی» درخواست نمایندگی دریافتشده را تأیید یا رد نماید . در صورت تأ یید، نقش نمایندگی برای نماینده ایجاد میشود.

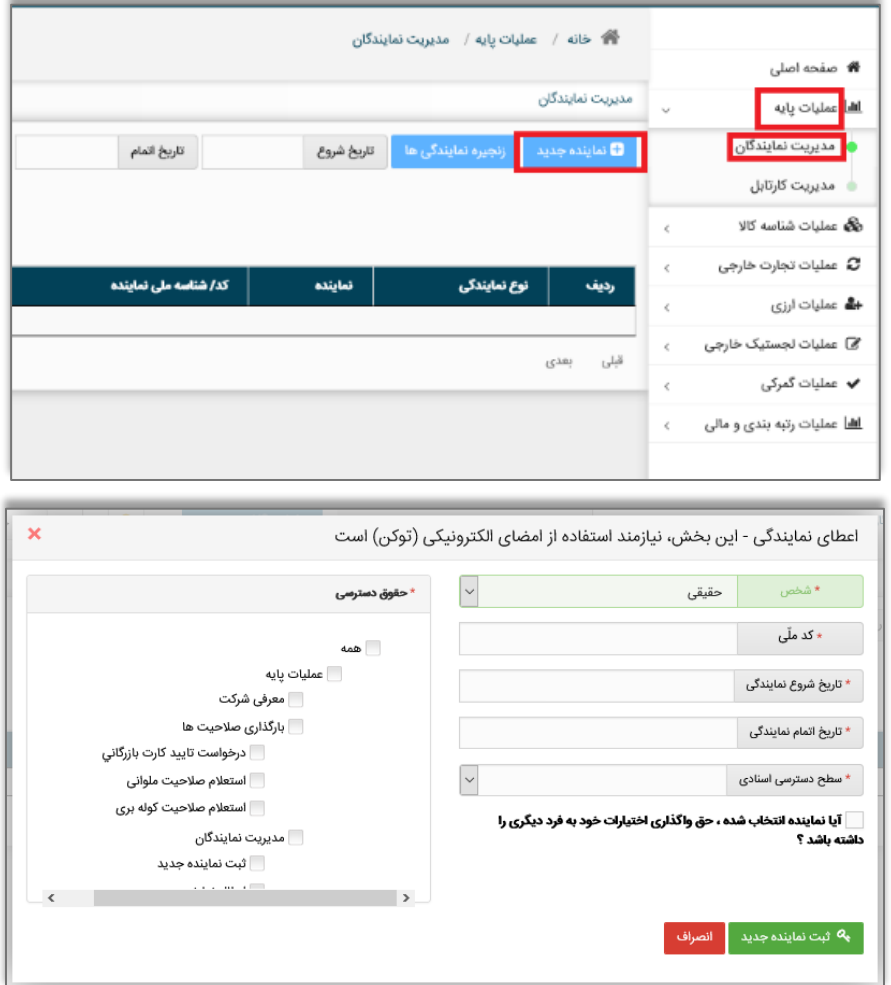

**نکته**: برای کسب اطالعات بیشتر در خصوص نحوه نحوه اعطای نمایندگی در سامانه جامع تجارت به بخش مستندات )فایلهای راهنمای عملیات پایه) در وب سایت <mark>info.ntsw.ir</mark> [م](https://info.ntsw.ir/)راجعه کنید و سند آموزشی «[راهنمای عملیات پایه](https://info.ntsw.ir/Download/295)» را دریافت و مطالعه کنید.

**نکته**: فرآیند »اعطای نمایندگی« نیازمند گواهی امضای الکترونیکی )توکن( میباشد.

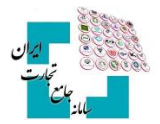

#### -5 **دریافت شناسه کاالی وارداتی**

برای وارد کردن خودروی موردنظر، باید شناسه کاالی آن را در سامانه جامع تجارت دریافت کنید.

**نکته**: برای کسب اطلاعات بیشتر در خصوص نحوه دریافت شناسه کالای وارداتی، به بخش مستندات (فایلهای راهنمای شناسه کالا) در وب سایت<mark>info.ntsw.ir</mark> مراجعه کنید و سند آموزش«راهنمای شناسه کالای وارداتی» را دریافت و مطالعه نمایید. همچنین میتوانید ویدیو راهنمای دریافت شناسه کالای وارداتی را در کانال آپارات سامانه جامع تجارت به آدرس www.aparat.com/ntsw\_ir [م](https://www.aparat.com/ntsw_ir)شاهده نمایید.

**نکته**: توجه داشته باشید که شناسه کاال برای هر کاالی وارداتی، به ازای هر شخص حقیقی یا حقوقی صادر نمیشود. این شناسه مختص به کاال است و هر کاالی وارداتی دارای شناسنامه مشخص، **فقط یک بار** شناسه کاال دریافت می کند. در صورت یکسان بودن اطالعات شناسنامه کاال، باید از همان شناسه ثبتشده جهت ثبت سفارش کاال استفاده کنید. برای جستجوی شناسه کاالهای وارداتی، از منوی عملیات شناسه کاال، »**جستجوی کاال**« را انتخاب کنید. در این قسمت می توانید جست وجوی کاال را بر اساس فیلترهایی مانند شناسه بین المللی کاال، شرح کاال و سایر موارد انجام دهید.

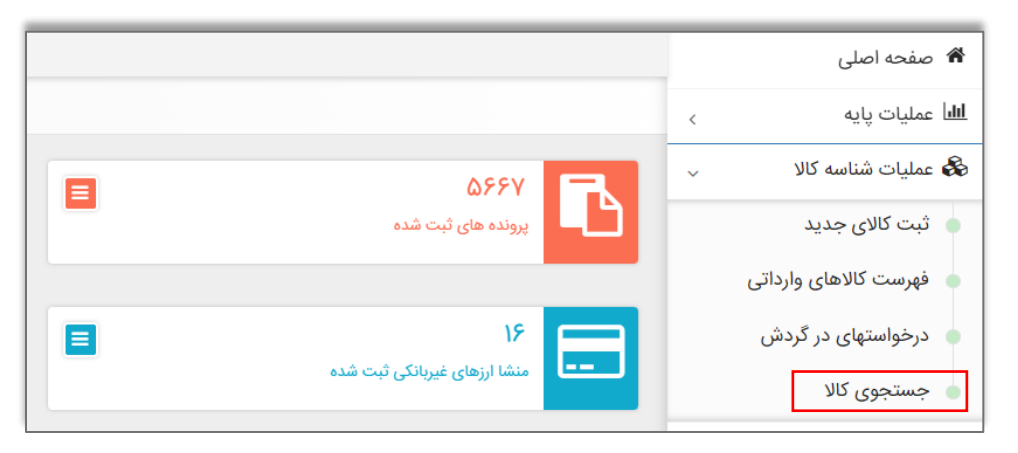

## -6 **دریافت شناسه فروشنده خارجی**

ثبت مشخصات فروشنده خارجی و اخذ شناسه آن در سامانه جامع تجارت، جهت واردات کاال الزامی است. <mark>نکته</mark>: برای کسب اطلاعات بیشتر در خصوص نحوه دریافت شناسه فروشنده خارجی به بخش مستندات (فایل های راهنمای تجارت خارجی) در وب سایتمراجعه کنید و سند آموزش»**[دریافت شناسه فروشنده خارجی](https://info.ntsw.ir/Download/450)**« را دریافت و مطالعه نمایید.

**نکته**: توجه داشته باشید که فرآیند اخذ شناسه فروشنده خارحی، نیازمند استفاده از گواهی امضای الکترونیکی )توکن( میباشد.

# -7 **ثبت پرونده ثبت سفارش**

برای کســـب اطلاعات بیشـــتر در خصـــوص نحوه ثبت پرونده به بخش مســـتندات (فایلهای راهنمای تجارت خارجی) در وبســـایت مراجعه کنید و سند آموزش»**[راهنمای ثبت سفارش خودروی جانبازان](https://info.ntsw.ir/Download/517)**« را دریافت و مطالعه کنید.

**نکته**: توجه داشته باشید که فرآیند ثبت پرونده ثبت سفارش، نیازمند استفاده از گواهی امضای الکترونیکی )توکن( میباشد.

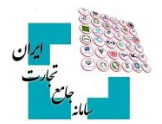

## -8 **ثبت درخواست تخصیص ارز**

در فرایند واردات رسمی کالا، بعد از نهایی شدن ثبت سفارش و جهت دریافت مجوز خرید ارز، باید نسبت به ارائه درخواست تخصیص ارز به بانک مرکزی اقدام نمایید.

**نکته**: برای کسب اطلاعات بیشتر در خصوص نحوه ثبت درخواست تخصیص ارز به بخش مستندات (فایلهای راهنمای تجارت خارجی) در وبسایتمراجعه کنید و سند آموزش»**[ثبت درخواست تخصیص ارز](https://info.ntsw.ir/Download/392)**« را دریافت و مطالعه نمایید.

## -9 **تعیین منشا ارز**

یکی از مراحل ترخیص کالا در مقررات تجارت، فرآیند تعیین منشأ ارز است، برای تمام کالاهایی که بهصورت بانکی، غیربانکی و بدون انتقال ارز ثبت سفارش شده باشند، باید به سامانه جامع تجارت مراجعه و اقدام به تعیین منشأ ارز کنید. مراحل تعیین منشأ ارز برای ثبت سفارش های بانکی، غیربانکی و بدون انتقال ارز با یکدیگر متفاوت هستند و جهت ترخیص تمام کالاها باید بعد از ثبت منشأ ارز در سامانه جامع تجارت، کد رهگیری اعالمیه تأمین ارز جهت ارائه به گمرک دریافت شود.

**نکته**: برای کسب اطلاعات بیشتر در خصوص نحوه تعیین ارز به بخش مستندات (فایلهای راهنمای تجارت خارجی) در وب سایت مراجعه کنید و سند آموزش»**[راهنمای تعیین منشا ارز](https://info.ntsw.ir/Download/505)**« را دریافت و مطالعه نمایید.

# **۰۱۰ راههای ارتباط با پشتیبانی**

در منبوی سبعت چیپ وب سبایت سبامانه جبامع تجبارت، آدرس ایمیبل info@ntsw.ir شبماره تمباس پشبتیبانی ببه همبراه راهنمبای داخلیهبا، آیدی کانبال سبامانه جبامع تجبارت در شببکه اجتمباعی بلبه mtsw\_ir@، آی دی سبامانه جبامع تجبارت در اینسسستاگرامwww.instagram.com/ntsw\_ir و آدرس کانسبال سسبامانه در سسبایت آپسبارات aparat.com/ntsw\_ir قابل مشاهده است.

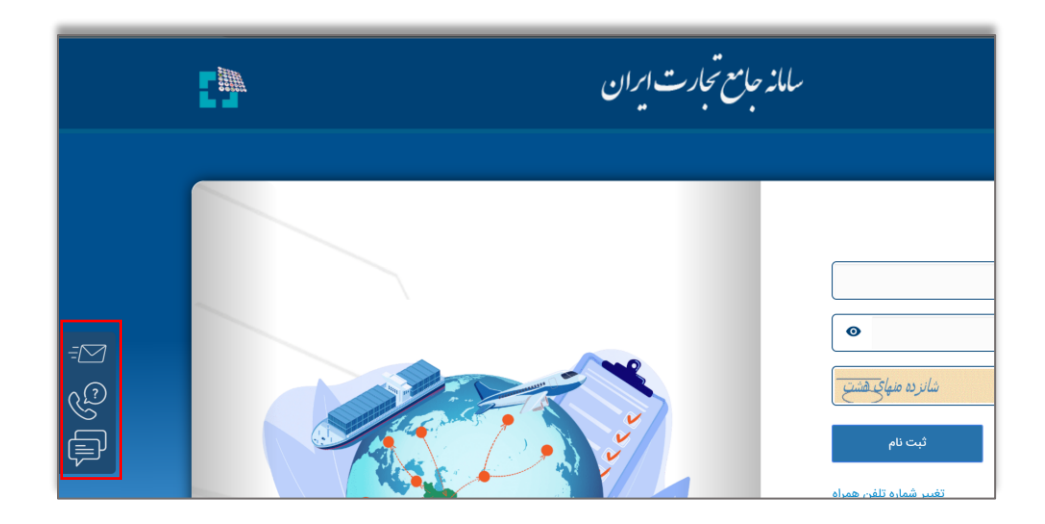

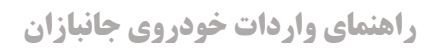

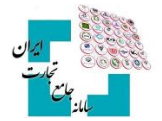

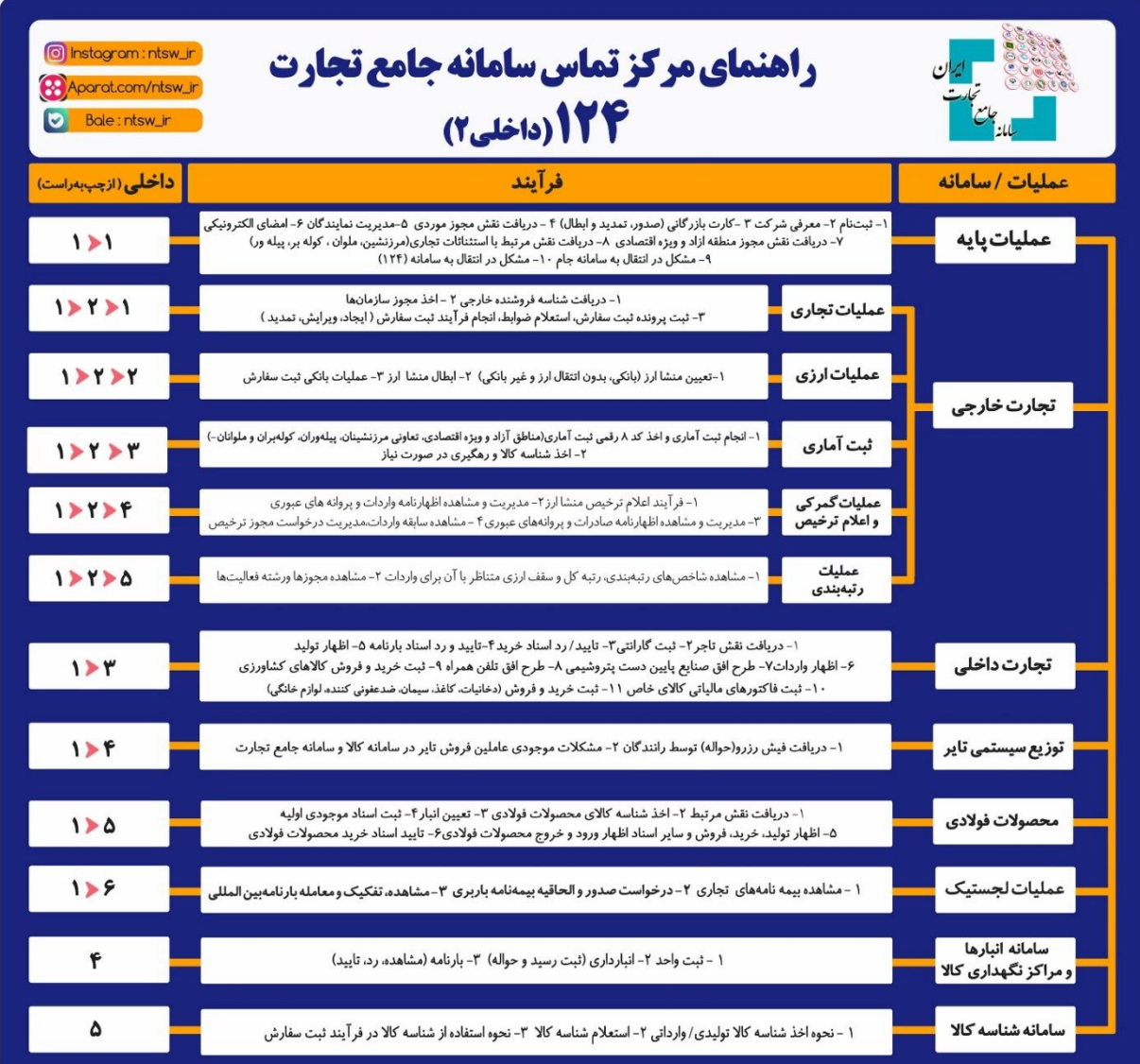